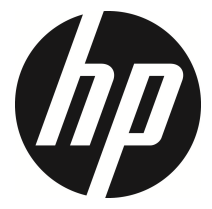

f920x Kit

Car Camcorder User Manual

### **Contents**

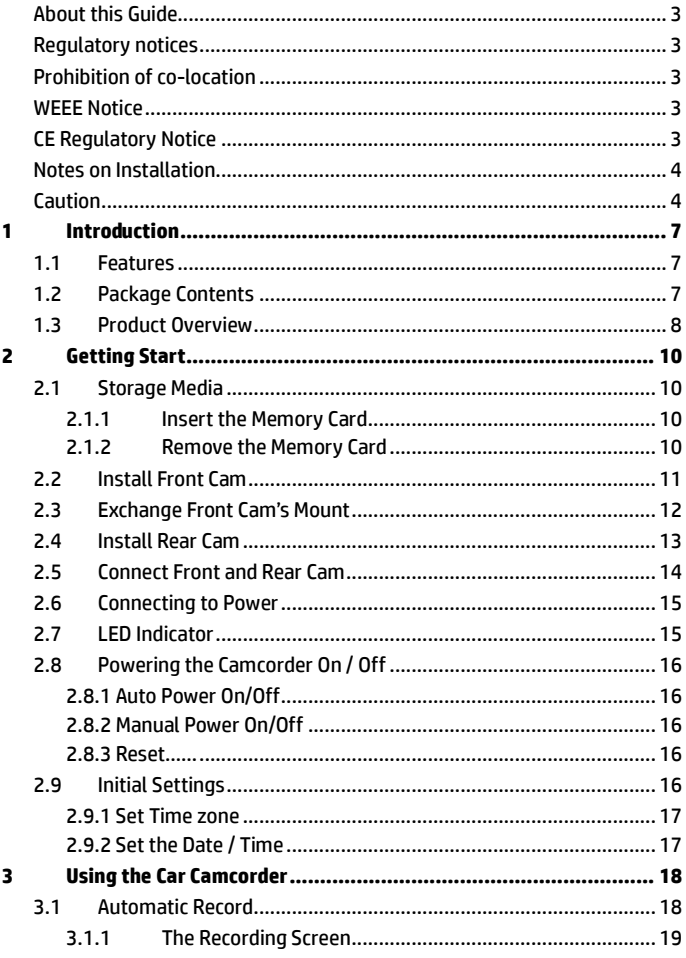

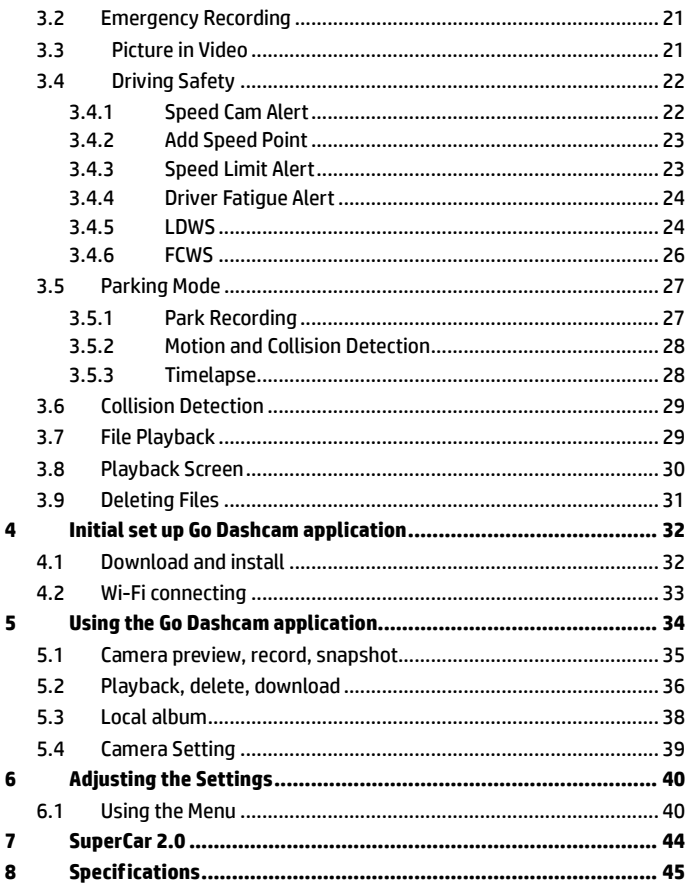

### **About this Guide**

The content in this document is for information purpose and is subject to change without prior notice. We have made every effort to ensure that this User Guide is accurate and complete.

However, no liability is assumed for any errors or omissions that may have occurred.

The manufacturer reserves the right to change the technical specifications without prior notice.

### **Regulatory notices**

This document provides country- and region-specific non-wireless and wireless regulatory notices and compliance information for your product. Some of these notices may not apply to your product.

### **Prohibition of co-location**

This device and its antenna(s) must not be co-located or operated in conjunction with any other antenna or transmitter.

#### **WEEE Notice**

#### **Disposal of Waste Electrical and Electronic Equipment and/or Battery by users in private households in the European Union**

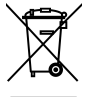

**WEEE** 

This symbol on the product or on the packaging indicates that this cannot be disposed of as a household waste. You must dispose of your waste equipment and/or battery by handling it over to the applicable take-back scheme for the recycling of electrical and electronic equipment and/or battery. For more information about recycling of this equipment and/or battery, please contact your city office, the shop where you purchased the equipment or your household waste disposal service. The recycling of materials will help to conserve natural resources and ensure that it is recycled in a manner that protects human health and environment.

Battery

#### **CE Regulatory Notice**

The product herewith complies with the requirements of the Low Voltage Directive 2014/35/EU, the EMC Directive 2014/30/EU, the RED-Directive 2014/53/EU and the RoHS Directive 2011/65/EU.

EU Health Protection: This equipment should be installed and operated with minimum distance 20cm between the radiator & your body.

#### **Notes on Installation**

- 1. Please measure the front windshield viewing area, make sure not to block driver's front view, install the camcorder below the rearview mirror (the central, higher right position of the front windshield). And we recommend that the sky and the land occupied by the screen 50%, fix the car holder and then adjust the camcorder so that the lane is aligned with the screen. Proper installation enables the camcorder to maximize the efficiency also can enhance the accuracy of LDWS.
- 2. Make sure that the lens is within the wiping range of the windscreen wiper to ensure a clear view even when it rains.
- 3. Do not touch the lens with your fingers. Finger grease may be left on the lens and will result in unclear videos or pictures. Clean the lens on a regular basis.
- 4. Do not install the camcorder on a tinted window. Doing so may damage the tint film.
- 5. Make sure that the installation position is not hindered by the tinted window.
- 6. This product is suitable for light windshield or light color heat-resistant film windows , it will affect video quality if install it on the dark windows or dark heat-resistant film windows.
- 7. Use the products of the attached power charger only, please do not use other brand power charger, in order to avoid equipment burn.

### **Caution**

- Due to local laws and vehicles safety considerations, do not operate the camcorder while driving.
- Set up time zone, time and date accurately before you use this camcorder.
- Please use SuperCar software under the condition that Electronic Map are functioning normally.
- $\cdot \cdot$  The firmware function in the camcorder is for reference only, drivers are advised to exercise discretion based on actual road conditions.
- The results of GPS positioning are only for reference, and should not affect the actual driving situation. The camcorder also cannot ensure the positioning accuracy.
- GPS positioning accuracy may differ depending on weather and location such as high buildings, tunnels, undergrounds, or forests. GPS satellite

signals cannot pass through solid materials (except glass). Tinted window will also affect the performance of the GPS satellite reception.

- GPS reception performance on each camcorder may differ. The camcorder cannot determine the accuracy of the positioning results from different hardware.
- $\div$  The values displayed in this camcorder, such as speed and position, may be inaccurate due to the influence of surrounding environment. They are for your reference only.
- $\div$  This product is used only for non-commercial use, within the maximum limits permitted by applicable law. We do not take any responsibilities for the loss of use of the product.
- Wi-Fi Signals are unable to pass through the building. The upper limit of signal transmission is 5m.
- Wi-Fi Operation Channel: Ch1~Ch11
- $\mathbf{\hat{F}}$  The product employs wireless data communication which may interfere. or be interfered by, a near-by camcorder.
- Never use this camcorder in the vicinity of a microwave oven or at places where there is radio interference.
- $\mathbf{\hat{P}}$  Radio wave reception may be worsened in specific environments.
- $\mathbf{\hat{P}}$  Please be advised that if another camcorder is also using the same 2.4GHz band as this product, the processing speed of both camcorders may slow down.
- $\div$  This camcorder gets warm when in use; this is normal.
- $\mathbf{\hat{P}}$  Improper use or operation of the product may result in damage of the product or its accessories and void the warranty.
- The radio frequency (RF) generated by this RF electronic camcorder may cause adverse effects on the operation of other electronic camcorders and result in malfunctioning. Wireless transmitters and circuitry may also interfere with other electronic camcorders. Therefore, do observe the following precautions:
	- Aircraft: Never use a radio transmitter when you are in an airplane. Please switch off the Wi-Fi function of the camcorder.
	- Vehicle: The radio frequency transmitted by this camcorder may affect the electronic system in a motorized vehicle. Please consult the manufacturer or dealer of your vehicle on the possible effect.
	- Pacemaker: In order to prevent any potential interference to a pacemaker, anyone who uses a pacemaker should be advised, that, when using this camcorder, a minimum distance of 15cm (6 inch) should be kept between the camcorder and the pacemaker; and

never put this camcorder in a chest pocket. In case of any doubt of interference, switch off the camcorder immediately.

- Medical Camcorder: If you use a personal medical camcorder, consult the camcorder manufacturer or your physician to confirm if your camcorder is sufficiently shielded from the RF transmission of this camcorder.
- Medical Facilities: Hospitals and medical institutes may use facilities that are sensitive to an external RF energy. Observe such instructions when the medical care personnel or any posted sign requests you to switch off any camcorder that may interfere the radio frequency.
- Explosion sites or any location with a posted sign: In order to prevent interfering with an explosion activity, observe all the signage and instructions in the Explosion Area or in a zone with a "Switch Off 2-way Radios" sign by switching off camcorders that may interfere with the radio frequency.
- HP Inc. is NOT responsible for the loss of any data/content during operation.

**Before you start using the product, it is assumed that you agree to the above statement.**

# **1 Introduction**

Thank you for purchasing this advanced Car Camcorder. This product is specifically designed for real time video recording when driving.

## **1.1 Features**

### **Front Cam: f920x**

- Full HD 1920\*1080P
- 1.3" TFT-LCD color screen
- Wide angle lens
- Collision Detection, when a collision is detected, the camcorder will automatically trigger the emergency recording
- Parking Mode
- Multifunction traffic safety reminder

### **Rear Cam: RC5**

- Full HD 1920x1080P
- Switch for rear view or in-car recording
- Sony's Starvis sensor

## **1.2 Package Contents**

The package contains the following items. In case there is any missing or damaged item, contact your dealer immediately.

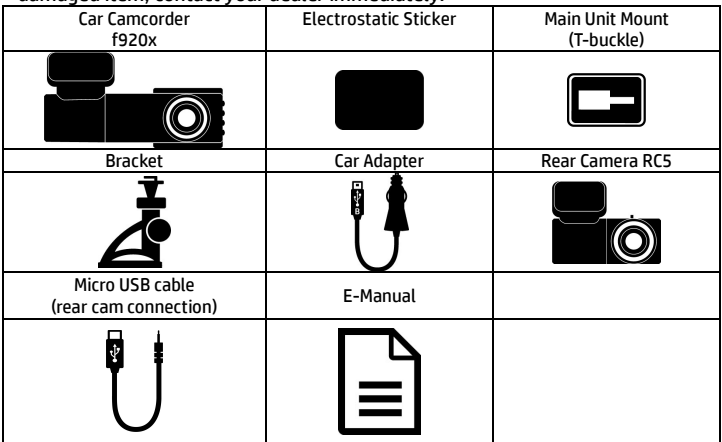

## **1.3 Product Overview**

#### **Front Cam: f920x**

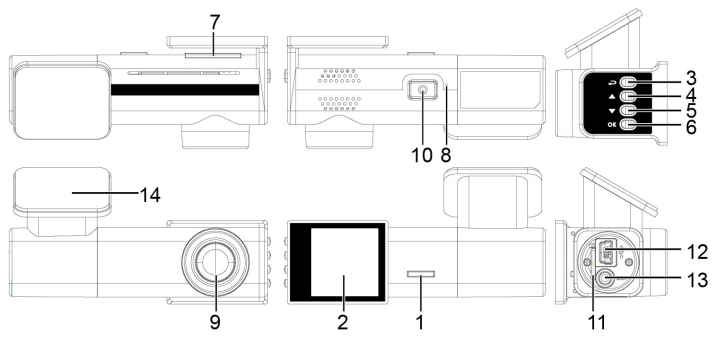

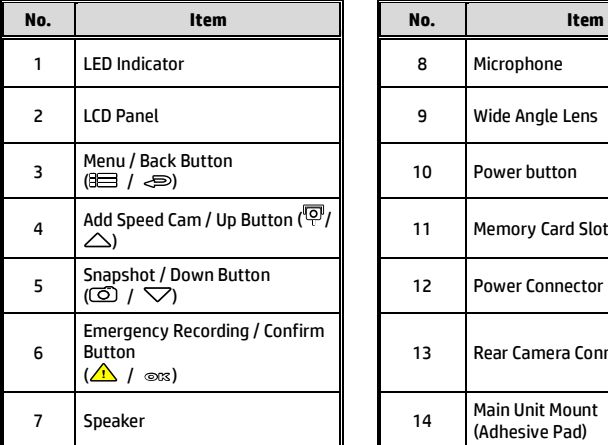

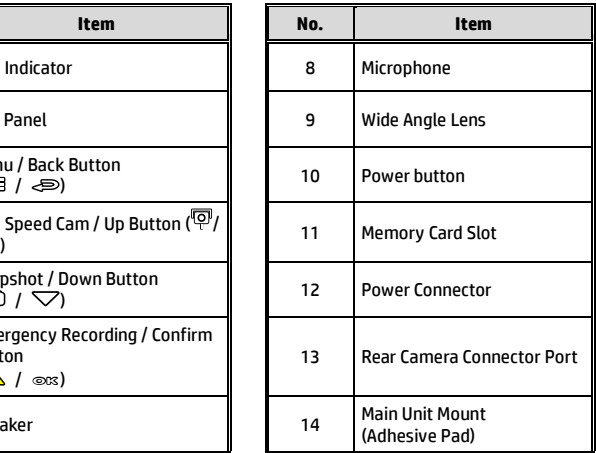

### **Rear Cam: RC5**

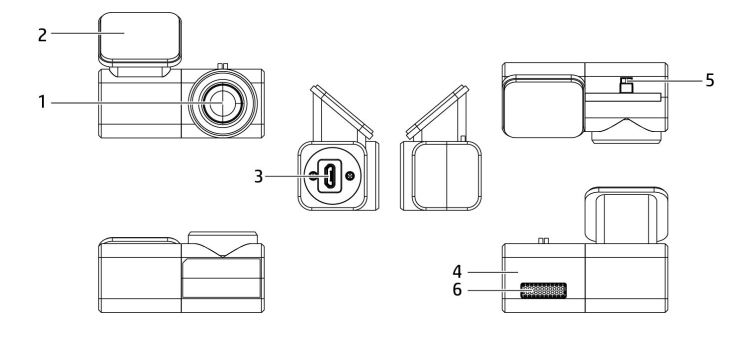

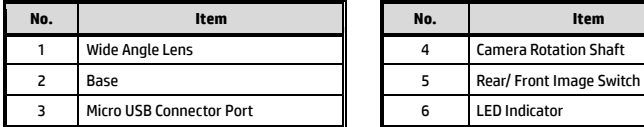

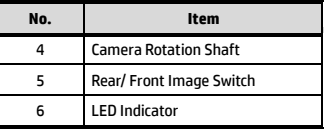

# **2 Getting Start**

## **2.1 Storage Media**

### **2.1.1 Insert the Memory Card**

Insert memory card with the golden pins facing forward and the screen of the camcorder facing down, see the picture as below:

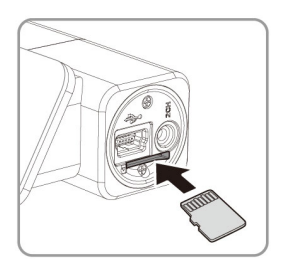

### **2.1.2 Remove the Memory Card**

If the camcorder is power on, please power off first and wait for the procedure of switching off the camcorder completed before removing the memory card.

**Note:** 

1. Do not remove or insert the memory card when the camcorder is turned on. This may damage the memory card.

2. Support microSD class 10 and memory storage 16GB or above (support up to 128GB).

3. Please use this car camcorder to format the microSD card before the initial use. The formatted file type for this camcorder is FAT32.

4. Periodically format the microSD card (recommended period: once a month).

## **2.2 Install Front Cam**

1. Put the electrostatic sticker onto the suggested area on the windshield. Before putting the sticker, please wipe and clean the windshield. During the installation, please make sure the bubbles in between the sticker and the window are all gone.

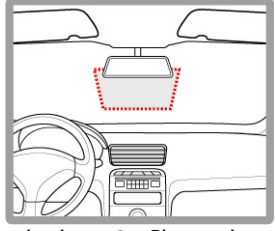

- 1. Peel off the protective plastic sheet from the adhesive pad.
- 2. Place and press the bracket firmly onto the electrostatic sticker on the windshield window. Make sure the base is securely locked in place.

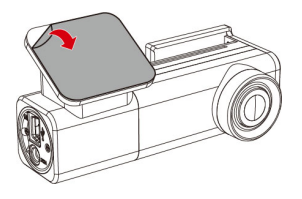

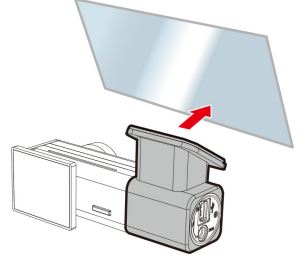

3. Swivel the camcorder to adjust view angle.

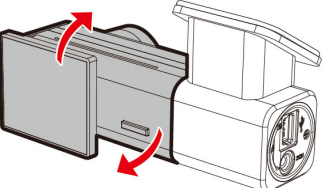

5. Make sure the camcorder is securely locked in place.

## **2.3 Exchange Front Cam's Mount**

- 1. Push down the Adhesive Pad and take it out.
- 2. Without Adhesive Pad, you can see 2 holes and 1 up-pointing arrow mark on the case.
- 3. Make sure the up-pointing arrow mark on the T-buckle Mount is up.
- 4. Flip over the T-buckle Mount, and put 2 hooks of the T-buckle Mount onto 2 holes of the case, and push it up until "click" sound is heard.

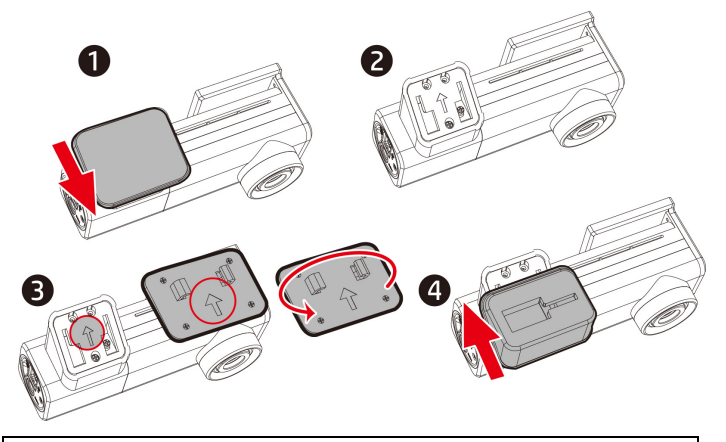

#### **Note:**

When using the T-buckle mount, install it with a suction bracket. Buckle the device and the suction bracket first, wipe the glass clean, install the suction bracket on the windshield, gently press and confirm that the bracket is fixed. Loosen the knob on the bracket to adjust the viewing angle of the device. After adjustment, tighten the knob of bracket.

## **2.4 Install Rear Cam**

1. Adjust rear camera position as the picture shown. Please check the preview image is in right position (not upside down) before installation. If the preview image is upside down, please rotate the base 180∘to make it correct, or make sure switch is REAR or FRONT position.

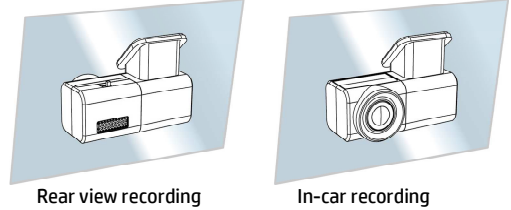

- 2. Connect the USB cable with front cam and rear cam, power on front cam to preview screen and confirm the field of view. Then clean the surface of the windshield with alcohol to ensure that the adhesion surface is clean.
- 3. Remove the transparent film on the base of rear cam, and then hard press rear cam to ensure firmly stuck.

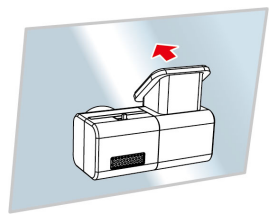

Note: We recommend users to disconnect micro USB from rear camera before adjusting.

## **2.5 Connect Front and Rear Cam**

Use only the USB cable in package to connect with front camera and rear camera.

1. Plug phone jack into front camera's 2CH port. (Front camera is power-off.)

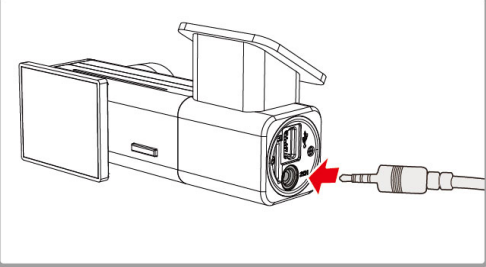

2. Plug the other end of USB cable (micro USB connector) to rear camera's USB port.

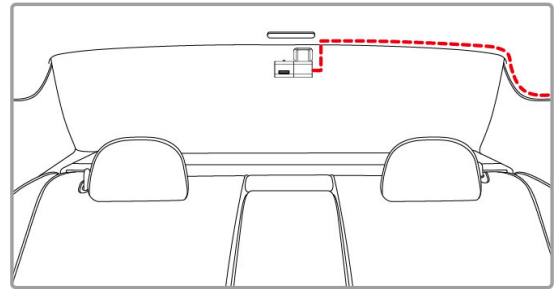

3. Turn on front camera's power, the rear camera image will be shown on the right down corner of front camera screen. According to different models, press **C** Power button on front camera to switch front or rear image.

Note:

1. Install rear camera at upper central position of the rear windshield.

2. Rear camera doesn't support hot Plug-n-Play. Please turn off the front camera before plugging the rear camera.

## **2.6 Connecting to Power**

Use only the attached power adapter to activate the camcorder.

- 1. Connect one end of power adapter to power connector port on the front cam. USB port input: DC 5V / 2A.
- 2. Plug the other end of the power adapter to the cigarette lighter socket of your vehicle. Once the vehicle engine is started, the camcorder automatically turns on. Power adapter input: DC 12 / 24V.

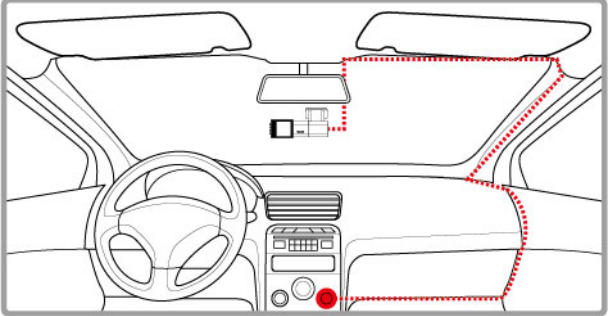

#### **Note:**

Use the products of the attached power adapter only, please do not use other brand power charger, in order to avoid equipment damaged.

## **2.7 LED Indicator**

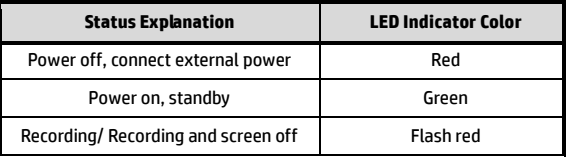

## **2.8Powering the Camcorder On / Off**

### **2.8.1 Auto Power On/Off**

If the camcorder is connected to the vehicle power supply, once start the car engine, the camcorder will automatically power on and start recording. Once the vehicle engine shuts down, the camcorder automatically saves the recording and turns off the power.

### **2.8.2 Manual Power On/Off**

To manually turn on the power, press the **POWER** button.

To turn off, press and hold the **POWER** button for at least 2 seconds.

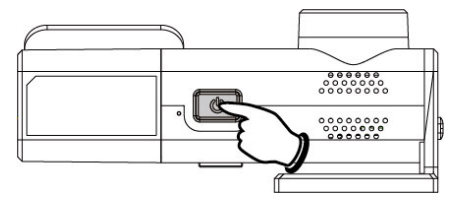

### **2.8.3 Reset**

Press and hold the Power button for 8 seconds to reset the device.

## **2.9 Initial Settings**

Before using the camcorder, we recommend you setup the correct **Time zone**, **Date and Time**.

**Note:** 

Please note that if you press the  $\mathsf{B}\equiv \mathsf{b}$  button during recording, the system will stop recording and enter OSD menu. Make sure the recording is already stopped then continue operating the menu.

#### **2.9.1 Set Time zone**

To set the time zone, do the following:

- 1. Press the  $\overline{B}$  button to enter the OSD menu.
- 2. Press the  $\triangle\heartsuit$  button to select **Set Time zone**, and then press the **OK** button for entering function menu.
- 3. Press the  $\triangle\heartsuit$  button to set the current time zone, and then press the **OK** button to complete setting.
- 4. Press the  $\Longleftrightarrow$  button to return to recording screen.

**Note:** If satellite positioning is not successful, camcorder clock will run based on user defined time.

### **2.9.2 Set the Date / Time**

To set the correct date and time, do the following:

- 1. Press the  $B \equiv$  button to enter the OSD menu.
- 2. Press the  $\triangle\!\!\sqrt{ }$  button to select **Date / Time**, and then press the **OK** button for entering function menu.
- 3. Press the  $\triangle\!\!\sqrt{ }$  button to adiust the value, and then press the **OK** button to set the next field.
- 4. Repeat step 3 until the date and time setting is completed.

**Note:** 

To ensure the accuracy of the video file time, please reset the date and time when not in use over 7 days.

# **3 Using the Car Camcorder**

### **3.1 Automatic Record**

Start the car engine, wait a few seconds to charge the camcorder, and then screen will light up and the camcorder will automatically power on and start recording.

Recording will automatically stop when the engine is switched off.

#### **Note:**

1. Some vehicle power supply would not turn on / off automatically with the car engine start, if the camcorder cannot automatically power on/off with the car engine, please manually connect the power supply with the vehicle power, and then power on, or manually power off the camcorder and then release the connector with the car power supply.

2. It can be configured to save a video file for every 30 seconds, 1 or 3 minutes of recording.

3. All the videos and photos are saved in the memory card, if memory card is full, loop recording will be generally overwrite the oldest video file.

4. The camcorder is built-in super capacitor. After start the car engine, please wait a few seconds for charging the camcorder, and then the camcorder will automatically power on and start recording.

### **3.1.1 The Recording Screen**

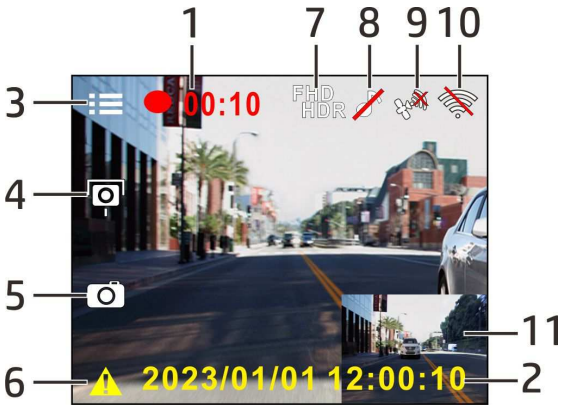

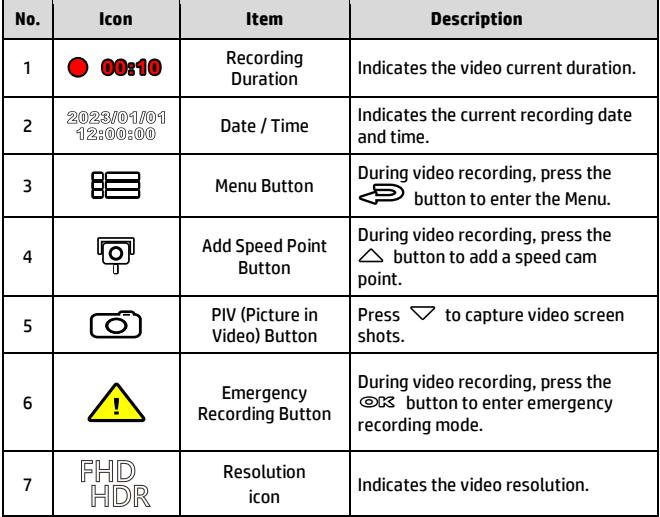

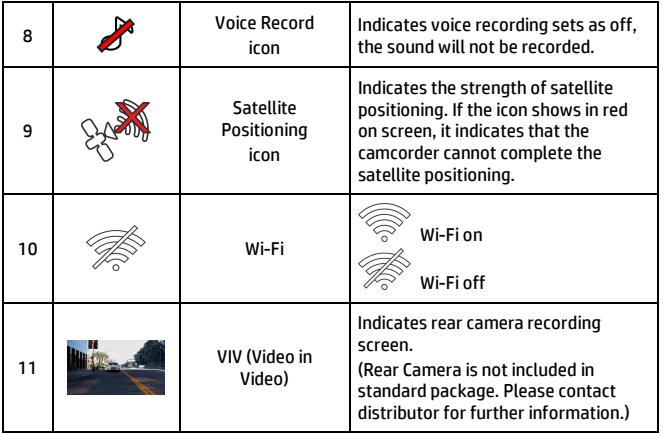

## **3.2 Emergency Recording**

To Start the Emergency Recording, do the following:

1. During Video Recording, press the **OK** button to enter emergency recording mode, the "*Emergency*" message will be shown immediately on the upper left corner of the screen, and the recorded file will be protected.

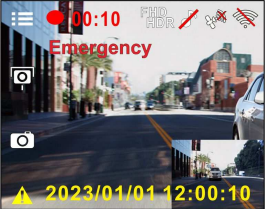

2. The emergency video recording length is same as the recording interval setting. When the emergency recording length reaches the setting, the system will return to the general recording mode.

#### **Note:**

1. If the *Collision Detection* function is enabled and a collision is detected, the camcorder will automatically trigger the emergency recording.

2. The emergency file is created as a new file and saved in Emergency folder, which will be protected to avoid being overwritten by normal loop recording. The Emergency folder will occupy 40% of available memory card capacity. For example, if you use 8GB memory card, about 3.2GB memory space will be saved for emergency files. When the Emergency folder is full, the oldest emergency file will be automatically deleted by the newest emergency file.

## **3.3 Picture in Video**

You can also use this camcorder to take snapshots of the current scene.

- 1. In recording status, press  $\heartsuit$  to capture recording screen shot.
- 2. When the icon  $\frac{1}{2}$  shows in the central of screen, it means the screenshots is completed.

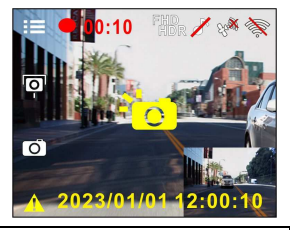

#### **Note:**

1. The screen shots image resolution quality is depending on the video resolution setting.

2. The definition of picture in video by this product, the picture resolution is limited by the speed of the target object and changes in ambient lighting. The photograph function is better used for taking still pictures in accident scenes or when the car is stopped to wait for a traffic light.

## **3.4 Driving Safety**

**The following driving safety function is for reference only. Drivers are advised to exercise discretion based on actual road conditions.** 

#### **Note:**

1. The *Driving Safety* function is limited to triggering no more than two alarms at the same time. If a voice and alert message have been triggered, any other alarm will be ignored until either of the two is settled. 2. Satellite positioning must be completed before functions such as *Speed Cam Alert*, *Speed Position Management*, *Speed Limit Alert*, *LDWS* and *FCWS* to be enabled. Be sure to check that Satellite positioning has been completed prior to using the product.

3. The detections of *LDWS* and *FCWS* may be inaccurate when used in rain, at night or in environments of insufficient lighting. Drivers are advised to exercise discretion based on actual road conditions.

### **3.4.1 Speed Cam Alert**

If the **Speed Cam Alert** function is enabled, once your car's location is determined by GPS and approaches a speed cam, this product produces audible alert and screen message.

To enable the Speed Cam Alert, do the following:

- 1. Press the  $B = \text{button to enter the OSD menu}$ .
- 2. Press the  $\triangle\!\!\nabla$  button to select **Speed Cam Alert**, and then press the **OK** button for entering function menu.
- 3. Press the  $\triangle/\nabla$  button to select **On**, and then press the  $\heartsuit$ button to enable the function.
- 4. Press the  $\bigoplus$  button to return recording screen.
- 5. The alarm screen turns red to remind you to slow down if you are driving faster than the speed limit.

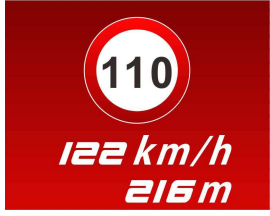

#### **Note:**

The speed cam alert function must have the speed cam datum from the country you use. The function will be void if the product is used in any others countries. Please consult with the shop you purchased if the function is void. There is no guarantee the speed cam datum will be included for the worldwide countries.

### **3.4.2 Add Speed Point**

You may customize speed cam positions in this product.

- 1. When the GPS positioning is completed , press  $\triangle$  to add speed camera point manually.
- 2. This product features a capacity of 50 speed cam positions. In case you are trying to add more than that the system prompts with message "*Speed Position is full*".

#### **Note:**

You may delete custom speed cam positions by selecting the *Delete Last Position* or *Delete All Position* option from the *Speed Position Management* menu. Please note that all of your existing speed cam positions are deleted once the *Delete All Position option* is selected. Make sure you are ready to recreate your custom speed cam positions before running this option.

### **3.4.3 Speed Limit Alert**

If the **Speed Limit Alert** function is enabled, this product produces audible alert and screen message once your car's location is determined by GPS and its running speed exceeds the set limit.

To set the Speed Limit Alert, do the following:

- 1. Press the  $\mathbb{R}$  button to enter the OSD menu.
- 2. Press the  $\triangle$ / button to select **Speed Limit Alert**, and then press the **OK** button for entering function menu.

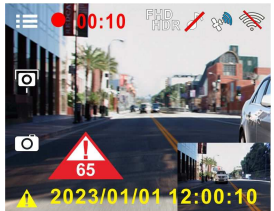

- 3. Press the  $\triangle\!\!\sqrt{\!\!\sqrt{\phantom{S}}\!\!}$  button to set up a Speed Limit Alert to trigger this product's alarm [Off / 50 ~ 200 km/h (30~125 mph)], and then press the **OK** button to complete setting.
- 4. Press the  $\Longleftrightarrow$  button to return recording screen.
- 5. The screen pops up red icon to remind you to slow down when you are driving faster than the set speed limit.

### **3.4.4 Driver Fatigue Alert**

If the **Driver Fatigue Alert** function is enabled, this product produces audible alert and screen message one hour after it has begun recording and repeats the alerts every half hour afterwards.

To enable the Driver Fatigue Alert, do the following:

- 1. Press the  $\limsup$  button to enter the OSD menu.
- 2. Press the  $\triangle\heartsuit$  button to select **Driver Fatigue Alert**, and then press the **OK** button for entering function menu.
- 3. Press the  $\triangle\sqrt{\nabla}$  button to select **On**, and then press the  $\heartsuit\mathbb{K}$ button to enable the function.
- 4. Press the  $\Longleftrightarrow$  button return to recording screen.
- 5. This product produces audible alert and screen message when **Driver Fatigue Alert** activates.

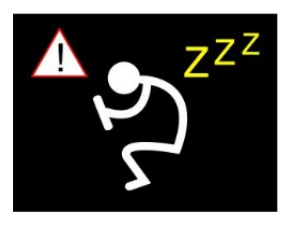

### **3.4.5 LDWS**

Once your car's location is determined by GPS and the **LDWS** function is enabled, this camcorder produces audible alert and screen message when you drive off of or change lanes at speeds over 70 km/h (43 mph).

To set the LDWS (Lane Departure Warning Systems), do the following:

- 1. Press the  $\limsup$  hutton to enter the OSD menu.
- 2. Press the / button to select **LDWS**, and then press the **OK** button for entering function menu.
- 3. Press the  $\triangle\sqrt{\nabla}$  button to select **On**, and then press the  $\heartsuit\mathbb{K}$ button to enable the function.
- 4. Press the  $\leq$  button to return to recording screen.
- 5. After enabling **LDWS**, the screen will display traffic lane align icon

 $\Box$  please adjust the camcorder so that the horizontal line and the eye level are overlapped and the slash lines are centered in the driving lane.

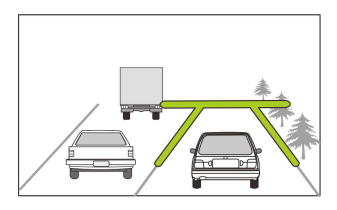

6. This product produces audible alert and screen message when **LDWS** is activates.

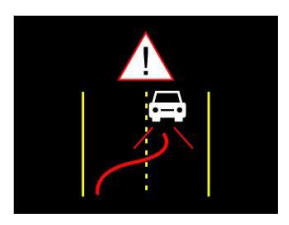

#### **Note:**

1. Please measure front windshield viewing area, do not block the driver's forward field of vision, and install the camcorder below rearview mirror (upper central of the front windshield). We recommend that the sky and the ground occupied 50 % of the video screen, install the bracket then adjust the camcorder to make the lane is aligned to the lane alignment icon. Correct installation makes the camcorder to maximize the efficiency and improve the accuracy of LDWS.

2. Make sure that traffic lane align icon will not be obscured other things (e.g. hood). It may cause misjudgment if the endpoint is obscured.

### **3.4.6 FCWS**

Once your car's location is determined by GPS and the *FCWS* function is enabled, this camcorder produces audible alert and screen message when you drive at speeds over 60 km/h (37 mph) and are less than 20m away from the car in front of you. If the camcorder not completes the satellite positioning, and the leading vehicle distance below 20 meters, it will also produce a warning screen and voice reminder.

To set the FCWS (Forward Collision Warning System), do the following:

- 1. Press the  $\limsup$  button to enter the OSD menu.
- 2. Press the / button to select **FCWS**, and then press the **OK** button for entering function menu.
- 3. Press the  $\triangle/\nabla$  button to select **On**, and then press the  $\heartsuit$ button to enable the function.
- 4. Press the  $\Longleftrightarrow$  button to return recording screen.
- 5. This product produces audible alert and screen message when **FCWS** is activates.

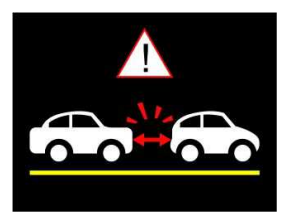

## **3.5Parking Mode**

To monitor the vehicle when it is parked, you can activate **Park Recording,** or **Motion and Collision Detection,** or **Timelapse**.

#### *Before you activate Parking Mode, please install ACC cable through professional car service shop.*

Follow the steps below to change the settings for Parking Mode:

- 1. Press the  $B = \text{button to enter the OSD menu}$ .
- 2. Press the  $\triangle\heartsuit$  button to select **Parking Mode**, and then press the **OK** button for entering function menu.
- 3. Press the  $\triangle\heartsuit$  button to configure Parking Mode (Park Recording / Motion and Collision Detection / Timelapse/ Off), and then press the **OK** button to complete setting.
- 4. Press the  $\Longleftrightarrow$  button to return recording screen.

**Note:** ACC cable is not included in the package. Please ask for more information from your distributor.

### **3.5.1 Park Recording**

- In normal recording, press and hold **POWER** key for 3 seconds, the screen will show message "*Press OK key to power off or enter Park Recording after 10 sec.*" Please wait for 10 seconds and the camcorder will enter Park Recording automatically. The camcorder will turn off the screen temporarily, but still in recording status. Once the collision or vibration is detected, it will automatically trigger emergency recording.
- To disable this function, press any key to wake up the screen, and press again any key to resume to normal loop recording.

1. The video file taken in this mode is same as normal loop recording mode. It will be saved in the "Video" folder. And the emergency file will be saved in the "Emergency" folder. 2. The file size is according to Record Interval setting.

**Note:** 

#### **3.5.2 Motion and Collision Detection**

- In normal loop recording mode, press and hold **POWER** key for 3 seconds, the screen will show message "*Press OK to power off or enter Motion and Collision Detection after 10 sec*." Please wait for 10 seconds and the camcorder will enter Motion and Collision Detection automatically. The camcorder will turn off the screen temporarily, but still in standby detection status. When the camcorder detects any motion in front of lens or any vibration/collision, the video recording will be triggered and the event will be recorded.
- To disable this function, press any key to wake up the screen, and press again any key to resume to normal loop recording.

#### **Note:**

1. The video file taken in this mode will be saved in the "Emergency" folder.

2. In this mode, the event will be recorded for 10 seconds (per file). If the event lasts more than 10 seconds, the camcorder will keep recording up to 2 minutes.

#### **3.5.3 Timelapse**

- In normal loop recording mode, press and hold **POWER** key for 3 seconds, the screen will show message "*Press OK to power off or enter Timelapse after 10 sec*." . Please wait for 10 seconds and the camcorder will enter Timelapse automatically. The camcorder will turn off the screen temporarily, but in timelapse recording status.
- To disable this function, press any key to wake up the screen, and press again any key to resume to normal loop recording.

#### **Note:**

1. The video file taken in this mode will be saved in the "Video" folder.

2. In this mode, the camcorder is continuously recording by one second one frame. For example, 30 minutes recording will be saved in one minute.

3. The file size is according to Record Interval setting.

## **3.6 Collision Detection**

If the **Collision Detection** function is enabled, this camcorder begins emergency recording once it detects any collision. Sensitivity of the Collision Detection function is set to Normal by default, if user wants to change the settings of Collision Detection, do the following:

- 1. Press the  $\overline{B}$  button to enter the OSD menu.
- 2. Press the  $\triangle\!\!\sqrt{ }$  button to select **Collision Detection**, and then press the **OK** button for entering function menu.
- 3. Press the  $\triangle\heartsuit$  button to change the sensitivity of this camcorder's collision detection (High Sensitivity / Normal Sensitivity / Low Sensitivity / Off), and then press the **OK** button for entering function menu.
- 4. Press the  $\Longleftrightarrow$  button return to recording screen.

## **3.7 File Playback**

- 1. Press the  $B \equiv$  button to enter the OSD menu.
- 2. Press the  $\triangle\!\!\sqrt{ }$  button to select **Playback**, and then press the **OK** button for entering function menu.
- 3. Press the  $\triangle\heartsuit$  button to select **Video / Emergency / Picture**, and then press the **OK** button for entering menu.
- 4. Press  $\triangle$ / $\triangledown$  button to browse the files, select the file and then press **OK** button to enter **Playback Mode**. Press **Power** button to switch front and rear camera's recorded files.
- 5. Press the  $\Longleftrightarrow$  repetitively to return recording screen.

#### **3.8 Playback Screen**  6 6  $\overline{c}$ **TEMON**  $\overline{2}$ 02056-000001FJPG 3 3  $4 \overline{4}$ 2023/01/01 00:00:01<br>00:19 /01:00  $5 -$ - 11  $1/30$ 2023/01/01 00:00:01 1 30 8 1 1 7

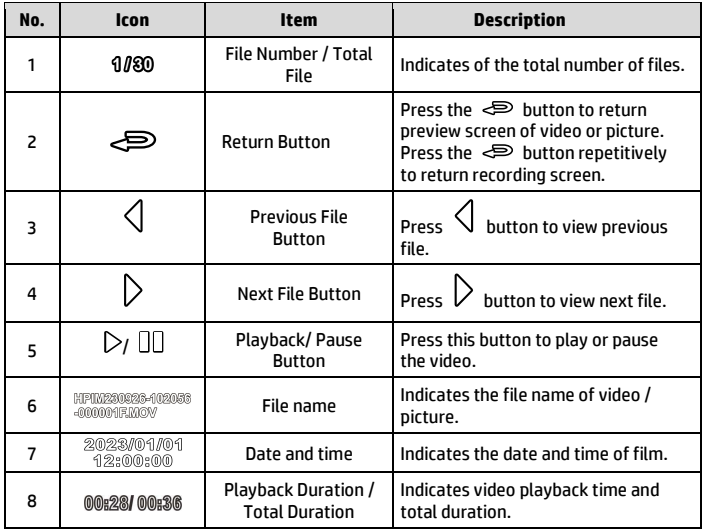

## **3.9Deleting Files**

To delete file(s), perform the following steps:

- 1. Press the  $\equiv$  button to stop recording and enter the main Menu.
- 2. Press the  $\triangle$  or  $\nabla$  button to select **File Deletion** and press the button to confirm.
- 3. Press the  $\triangle$  or  $\nabla$  button to select folder and press the  $\circledcirc\mathbb{K}$ button to confirm. The following options will display in screen,

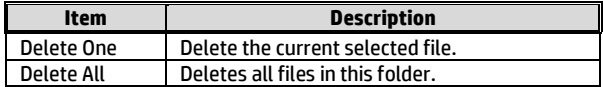

4. Use the  $\triangle$  or  $\triangledown$  to select the video or photo you want to delete. and press  $\circledR\mathbb{X}$  button to confirm your selection.

**Note:** 

1. Deleted files CANNOT be recovered. Ensure the files you wish to preserve are backup before deletion. 2. If the file is taken by front camera and rear camera at the same time, no matter you delete video or picture from Front camera folder or Rear camera folder, both front camera file and rear camera file will be deleted.

# **4 Initial set up Go Dashcam application**

## **4.1 Download and install**

The camcorder allows you to connect to the mobile devices via the App. When using for the first time, install the [**Go Dashcam !**] App for your mobile device.

1. Download **Go Dashcam** ! App **From Google Play or App Store.** 

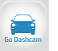

2. Install the App.

**APP layout and features may be changed subject to different software versions. Please refer to Google Play or APP Store for update.**

## **4.2 Wi-Fi connecting**

- 1. Press the **Power** button to switch on the camcorder.
- 2. Enter Menu and go to **Wi-Fi** option; choose "ON" to activate the wireless network.
- 3. The camcorder's screen will display Wi-Fi Device ID and Password. Using the Wi-Fi function of your mobile device, search for the camcorder ID "hp\_f920x\_123456" from the list (last 6 numbers are system random numbers). Enter default password **12345678**.

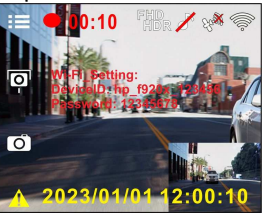

4. There is a Wi-Fi icon on the camcorder's screen. Once the icon is blue, your connection has been successfully established.

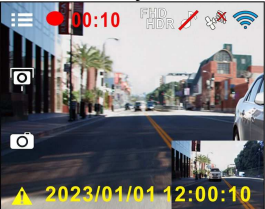

#### **Note:**

- 1. The mobile device shall be within a maximum of a 5m distance from the camcorder without any buildings in between.
- 2. When the Wi-Fi function of the camcorder is ON but not yet connecting with your mobile device, or the connection is disconnected, the Wi-Fi icon on camcorder's screen will be white, and you will need to re-activate the Wi-Fi and re-pair with your mobile device.
- 3. After connecting the mobile device with the camcorder, and activate app feature "Camera Preview", all the button operation of the camcorder will be disable; all the operations shall be carried out via the Go Dashcam ! App.
- 4. The language of the Go Dashcam ! App will be consistent with your mobile device, beyond the language options, the App will be activated with default language.

# **5 Using the Go Dashcam application**

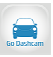

Touch [Go Dashcam !] **is seed as a linear contract of the application**. The main screen will pop up. Follow the below instruction to operate this application.

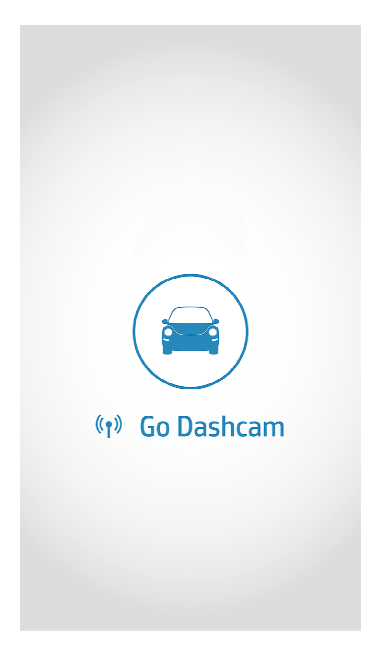

## **5.1 Camera preview, record, snapshot**

You can use this feature to preview, record or take snapshot. 1. The mobile device will display camcorder's preview screen. The camcorder will lose control and screen will show "Network Streaming". Please use Go Dashcam ! app to operate the camcorder.

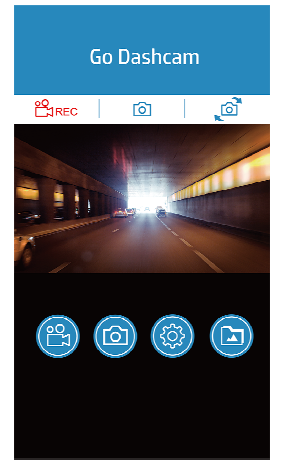

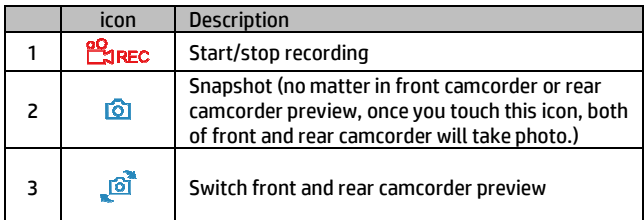

## **5.2 Playback, delete, download**

You can use this feature to playback or delete the file saved in camcorder, or to download the file from camcorder to your mobile device.

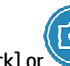

1. Touch the icon  $\blacksquare$  [Video playback] or [Picture playback].

- 2. The files saved in the camcorder will be displayed on your mobile device. Camcorder will stop recording for a few seconds until your mobile device finishes reading the saved files from camcorder, and screen will show "Network Playback".
- 3. Touch the preview image of video or picture to playback.
- 4. Touch the right top corner "Select" and pick up the files that you want to delete or download, and touch below icon to execute.

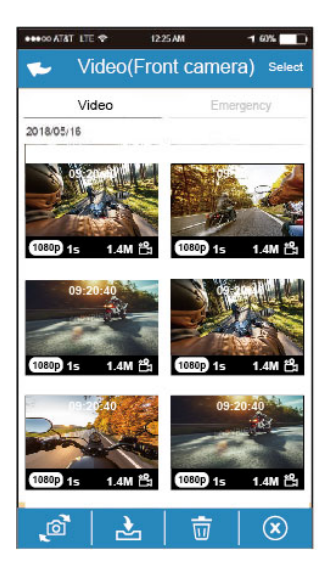

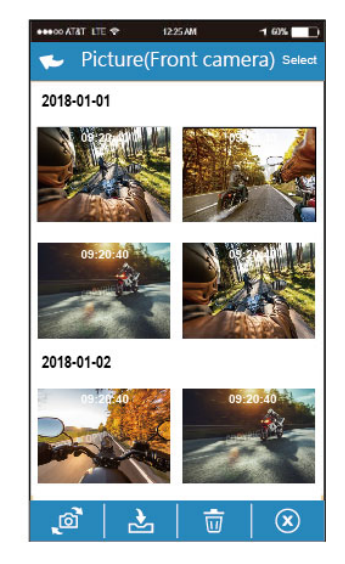

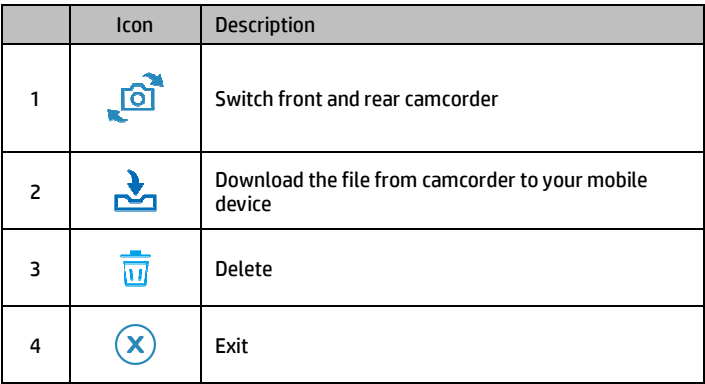

#### **Note:**

- 1. If you find the video playback without audio, please check if you turn on Voice Record on the menu. If you do turn it on, it means the mobile device itself doesn't support the video decoding. It's not the problem of the file. We recommend you to install a free app software such as VLC to playback the file.
- 2. Deleted files cannot be recovered. Ensure the files have been backed-up before deletion.
- 3. Picture and video files could be downloaded to the internal memory of your mobile device. Use the application program in your mobile device to view the file.
- 4. The downloaded videos or pictures will be saved in the album of your mobile device, at the mean time it will create a new folder "Go Dashcam !". You can preview the files from the album.

## **5.3 Local album**

You can use this feature to playback or delete the file that you download to your mobile device.

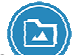

- 1. Touch icon  $\Box$  [Local Album] 。
- 2. Pick up the file that you want to playback.
- 3. The downloaded videos or pictures will be saved in the album of your mobile device, at the mean time it will create a new folder "Go Dashcam !". You can preview or delete the files from the album.

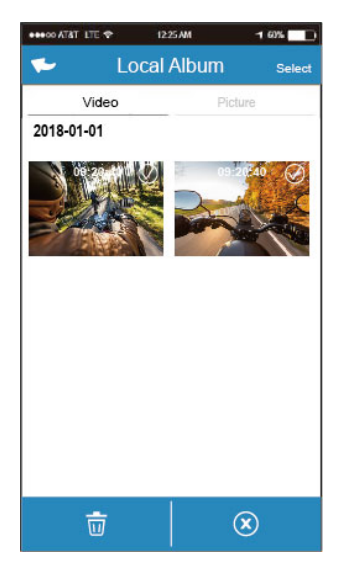

#### **Note:**

- 1. Deleted files cannot be recovered. Ensure the files have been backed-up before deletion.
- 2. If you find the downloaded files could not be played or without audio, which means the mobile device itself does not support the video decoding. It's not the problem of the file. We recommend you to install a free App software such as VLC to playback the file.

## **5.4 Camera Setting**

You can use this feature to set up your car camcorder.

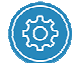

1. Touch icon [Camera Setting].

2. Refer to the below table for details of menu items and available menu options.

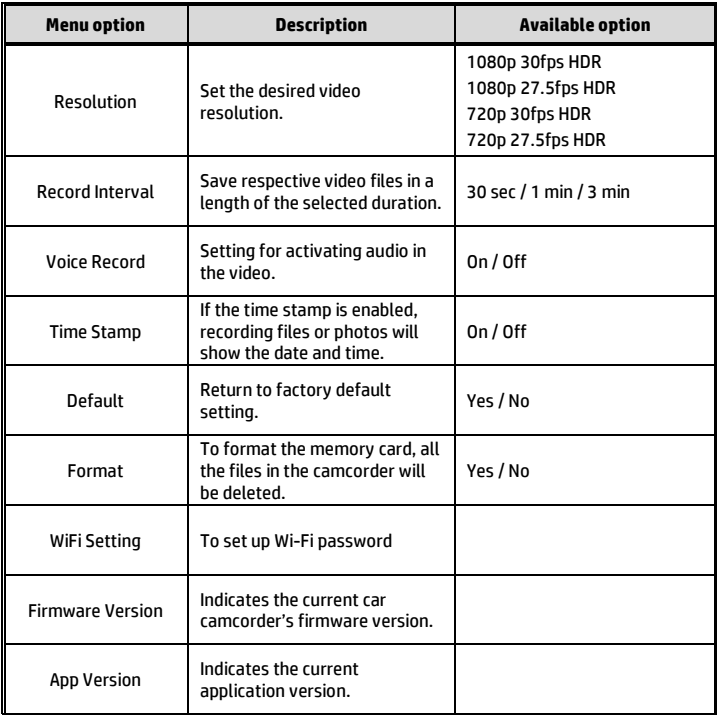

# **6 Adjusting the Settings**

## **6.1 Using the Menu**

You can customize the general settings via the on-screen display (OSD) menus.

- 1. Press the **BEE** button to enter the OSD menu.
- 2. Press the  $\triangle\!\!\sqrt{ }$  button to select menu item, and then press the **OK** button for entering function menu.
- 3. Press the  $\triangle$ / $\nabla$  button to select or adjust the value, and then press the **OK** button to confirm setting.
- 4. Press the  $\leq$  button to return recording screen.

## **6.2 Menu Items**

Refer to the below table for details of main menu and function list.

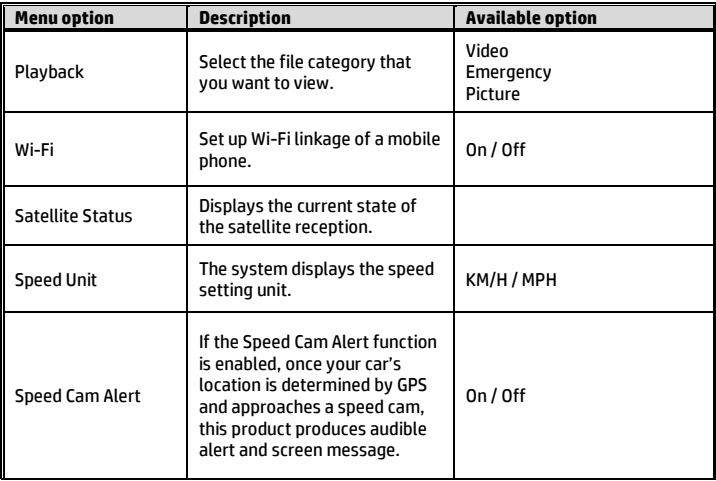

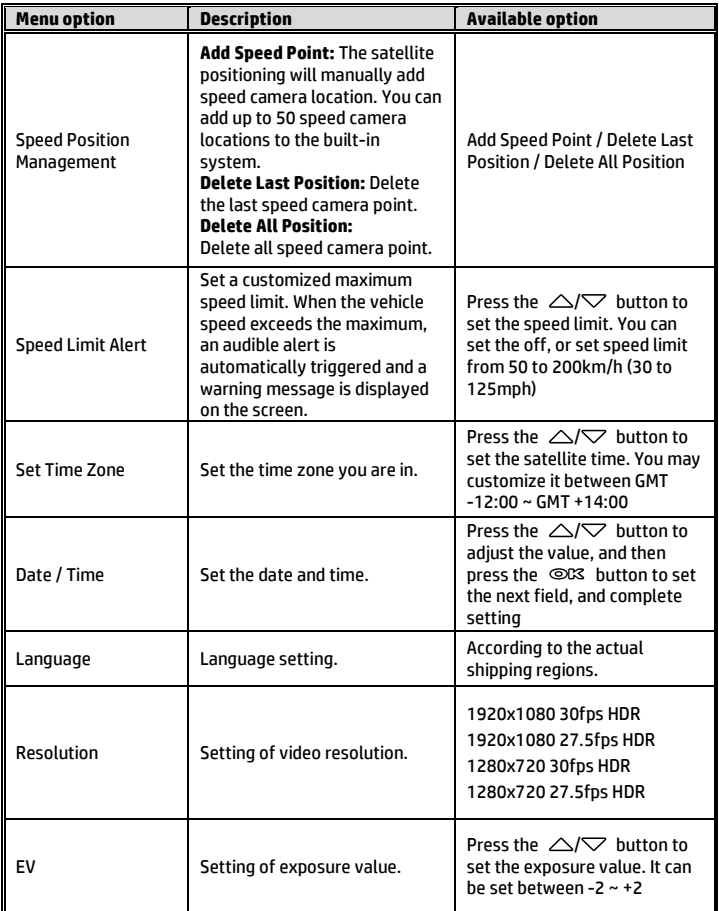

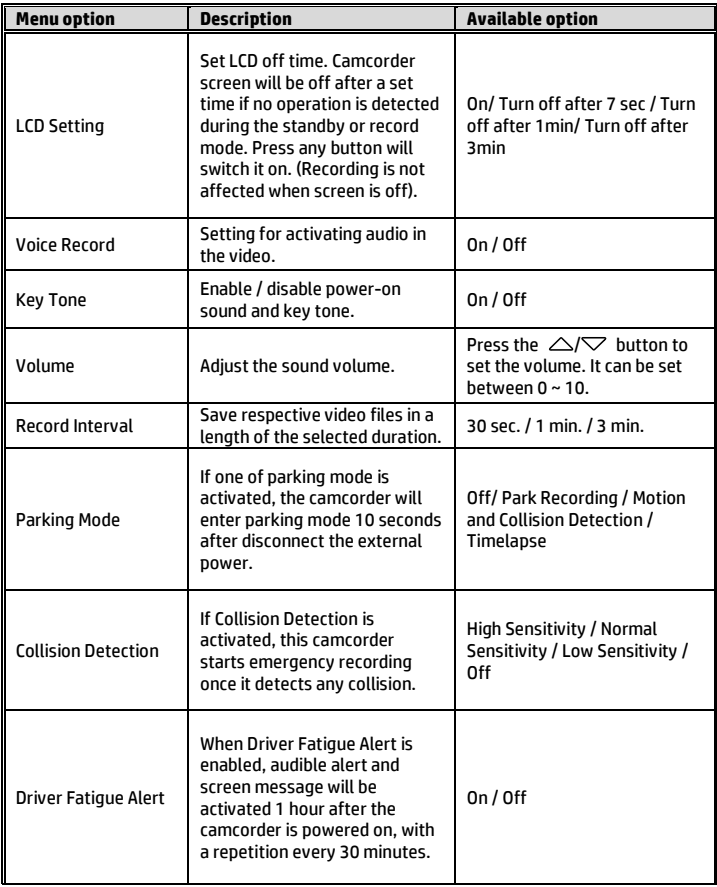

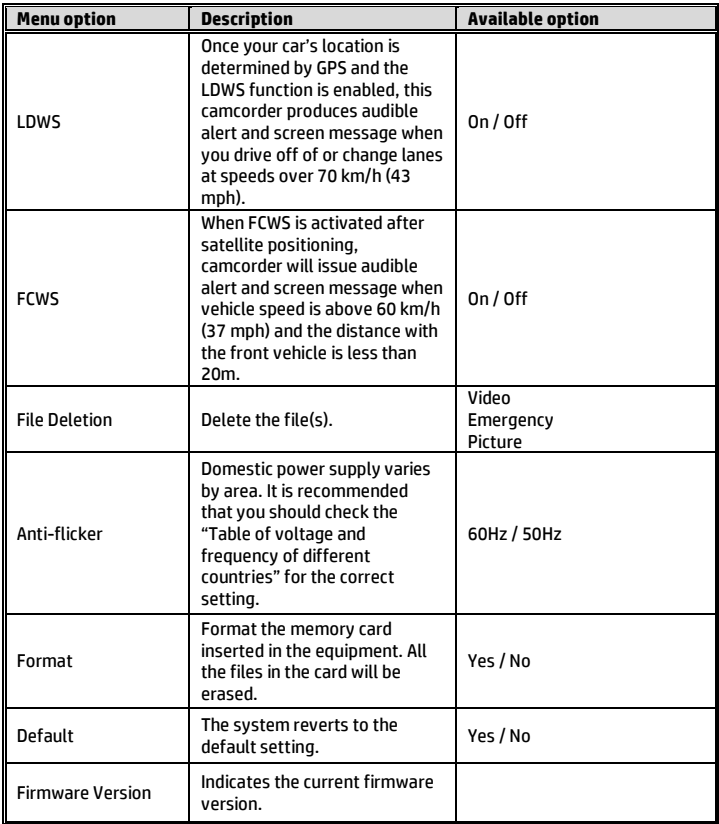

# **7 SuperCar 2.0**

Please visit this link https://ftp.digilife.com.tw/SuperCar\_2.0/SuperCar\_2.0.zip to download video/GPS player, SuperCar 2.0.

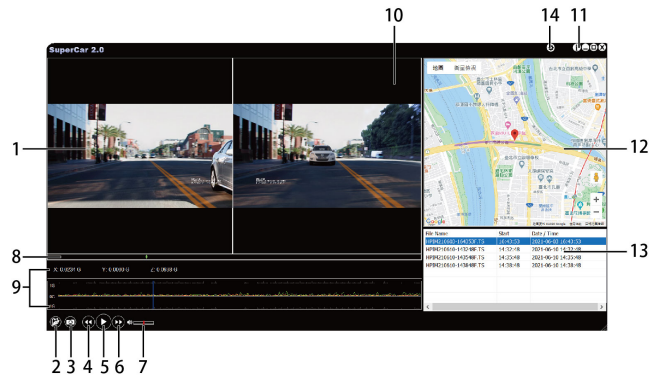

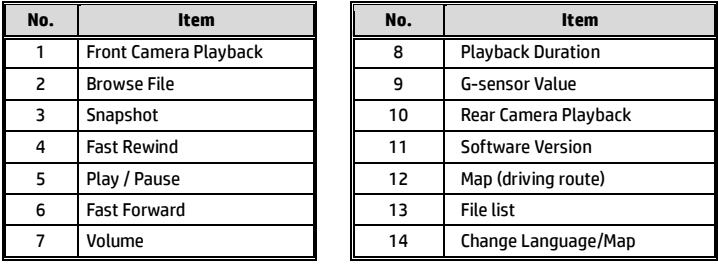

**Note:** 

1. To display the route on Electronic Map, please make sure the internet is connected before starting the video playback.

2. The SuperCar software is only applicable to Windows 10 or higher operating system.

# **8 Specifications**

### **Front Cam: f920x**

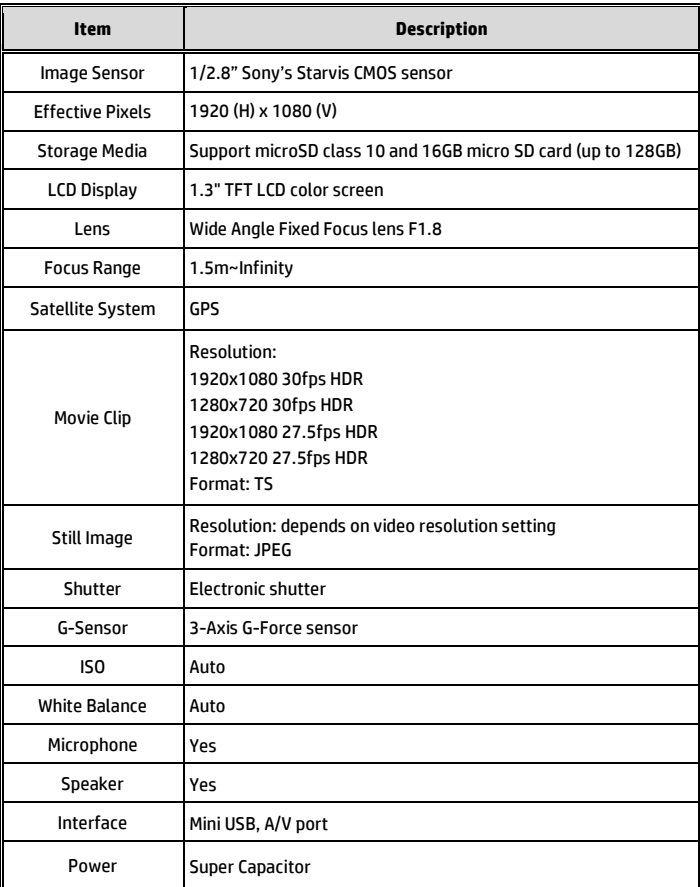

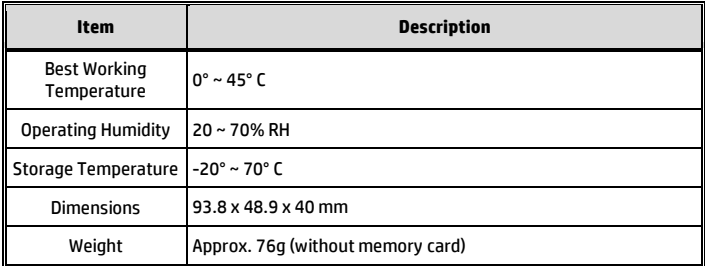

#### Built-in IEEE 802.11g/n(HT20) Wi-Fi chip: RTL8188FTV

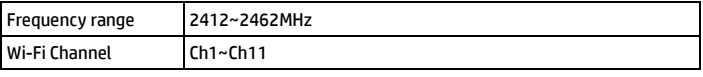

#### **Rear Cam: RC5**

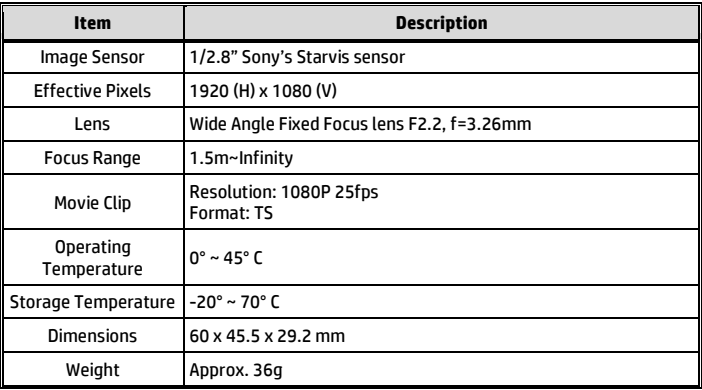